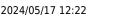

## 1/2

## Connecting to WiFi - GRP2614, GRP2615, GRP2616)

To connect the these models to a WiFi Network, please follow the steps below:

## 1. From the Home Screen, press the Round button between the 4 arrow buttons, and navigate to **System** → WiFi settings. × 2. Set WiFi to **Enabled** and press **Save** button. × 3. Select **Scan**. The device will automatically start scanning for WiFi access points within range. × 4. A list of available WiFi networks will be displayed. Select the desired network. × 5. If required, enter the WiFi network password to connect. × 6. An incorrect password will trigger the error message Cannot connect to the selected network. - If the connection is successful a "WiFi Network Connected" message will display on screen × 7. Check the WiFi icon on the Home Screen to verify if the WiFi network is properly connected. × 8. A new section **Current Connection** will show under **System** → **WiFi settings**. × 9. Selecting **Scan**, users may choose to **Forget** the current connection and establish a new one.

From: https://wiki.ring-u.com/wiki/ - **support wiki** 

Permanent link: https://wiki.ring-u.com/wiki/doku.php?id=wifi-2614-16&rev=1676484153

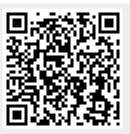

Last update: 2023/02/15 18:02